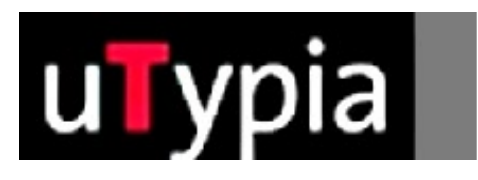

# trodat®

Handbuch für für die Erstellung von Farbstempel

> mit Corel Draw (Deutsch)

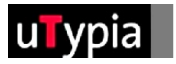

## **Inhalt**

### **[Stempelvorlagen mit Corel Draw erstellen](#page-2-0)**

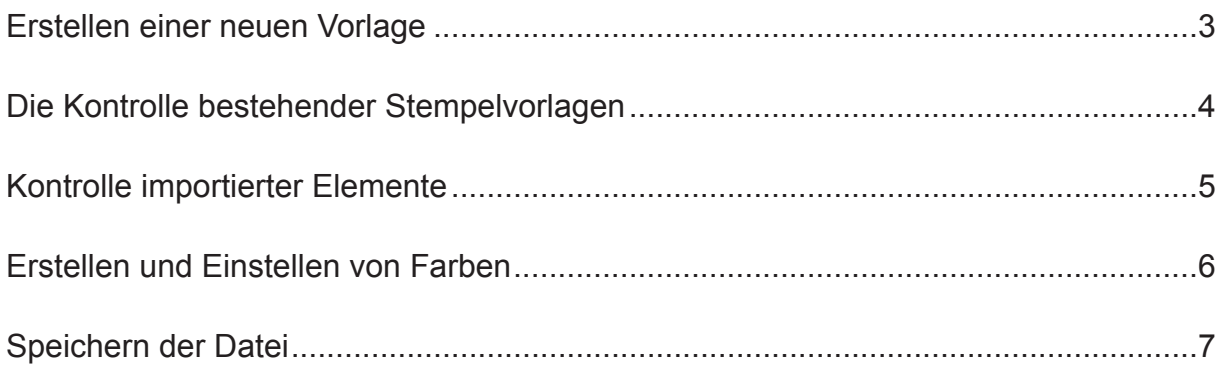

<span id="page-2-0"></span>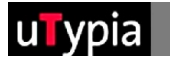

### **Stempelvorlagen mit Corel Draw erstellen**

Für die Erstellung und Bearbeitung einer Stempelvorlage mit Corel Draw bedarf es ein paar Richtlinien, um den weiteren Produktionsablauf sicher zu gewährleisten. Grundlegend ist zu unterscheiden, ob Sie einen neuen Stempel erstellen oder eine bestehende Stempelvorlage bearbeiten. Beim Erstellen eines neuen Stempels ist der richtige Aufbau wichtig. Für die Bearbeitung einer bestehenden Stempelvorlage ist auf die Kontrolle des richtigen Aufbaus zu achten.

#### **Erstellen einer neuen Vorlage:**

Auswahl Abdruckgröße, z.B.:

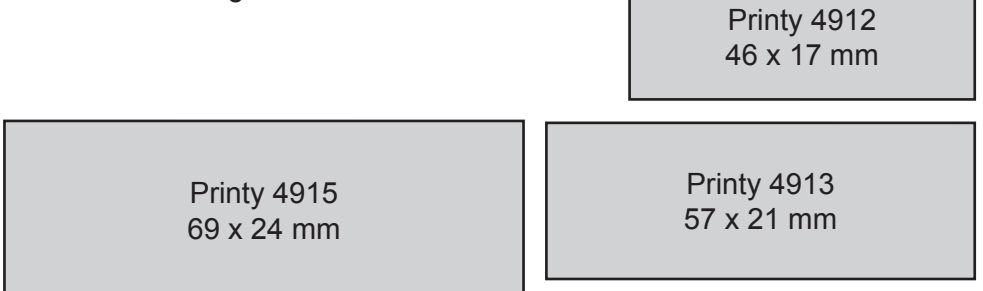

Die vollständige Übersicht finden Sie im Anhang.

= Maße aus Trodat Overlays!

Erstellen Sie ein neues Dokument im Menü: "Datei / Neu"

**1** Die Größe Ihres Dokuments ist in Corel Draw nicht maßgeblich,

das richtige Stempelformat ist nur hilfreich für das Gestalten eines Stempels.

**2** Die Größe des Dokuments kann in der Eigenschaftsleiste frei definiert werden.

**3** Die Maßeinheit kann gleichfalls in der Eigenschaftsleiste eingestellt werden.

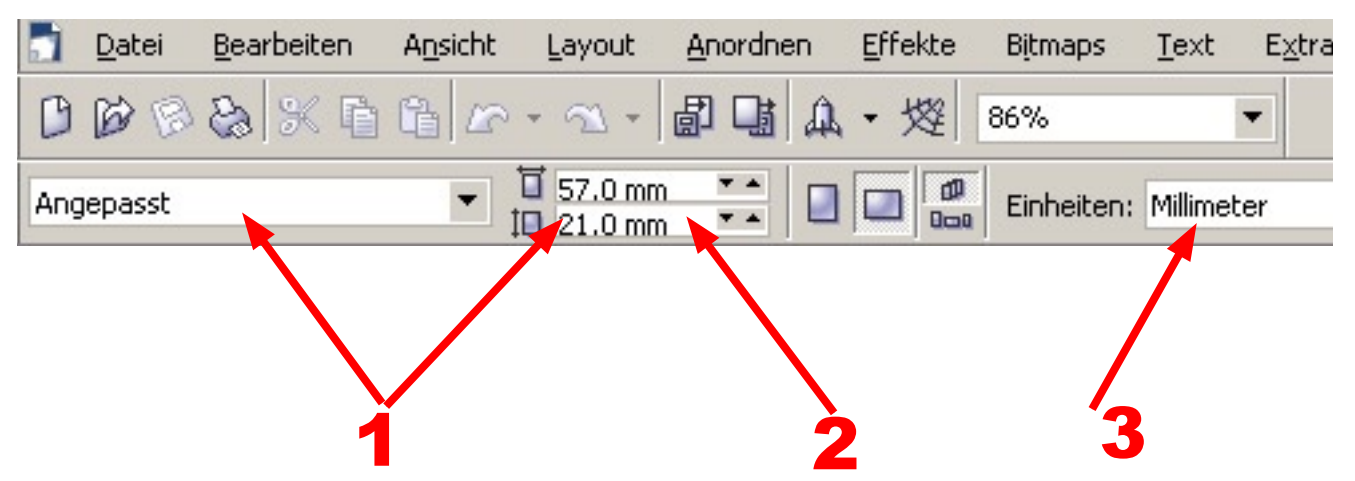

<span id="page-3-0"></span>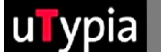

#### **Die Kontrolle bestehender Stempelvorlagen:**

Öffnen Sie eine bestehende Corel Draw Datei unter DATEI - Öffnen, und kontrollieren Sie den Aufbau:

- Da Corel Draw vektorbasierend ist, können Texte und Formen **1** in jeder Art bzw. mit jedem Werkzeug erstellt werden.
- Wichtig ist, das die Objekte bei speziellen Füllungen nicht mit Farbver-**2** läufen oder Spezial-Effekten gefüllt werden, die einen weichen Farbübergang erfordern. Für die Farbgebung stehen Ihnen die vier Grundfarben, Rot, Grün, Blau und Schwarz zur Verfügung.

Hinweiß: In Corel Draw lassen sich nur .cdr (Coel Draw) Dateien öffnen. Andere Dateiformate müssen Importiert werden. Bei importierten Dateien haben Sie keine Möglichkeit diese zu editieren.

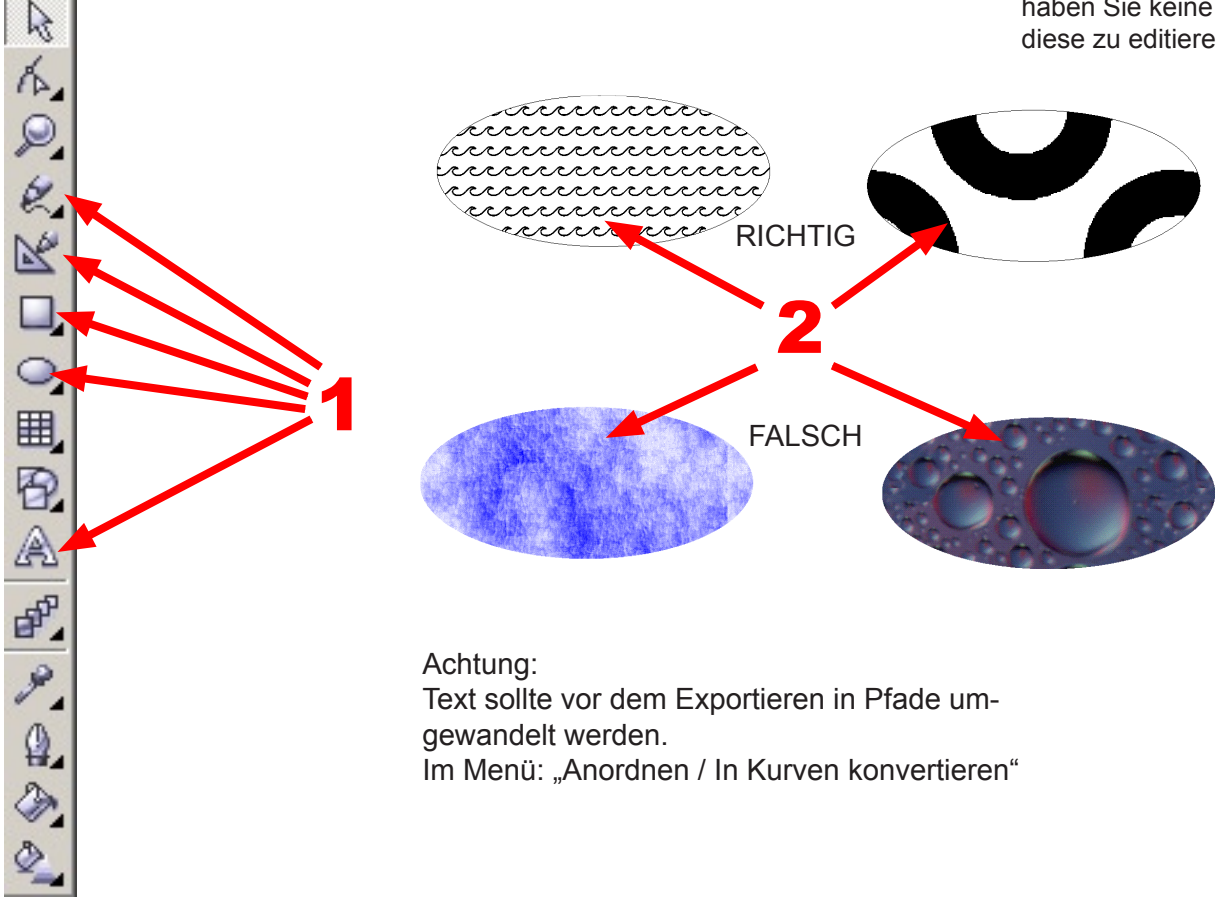

Die Kontrolle der Farbgebung wird auf Seite 6 im Detail beschrieben.

Ansonsten sind nur die Richtlinien der Stempelvorgaben zu berücksichtigen:

- Größe des Stempels
- Abstand der verschiedenen Farben zueinander

<span id="page-4-0"></span>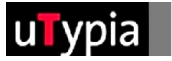

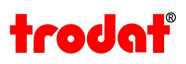

#### **Kontrolle importierter Elemente:**

Bei importierten Dateien ist es schwierig, eine Kontrolle durchzuführen. Es ist ratsam, immer auf eine Orginaldatei ( Corel Draw Datei) zurück zu greifen, denn die meisten Fehler entstehen beim Speichern einer Vektordatei in einem anderen Format. Wenn dieser Vorgang erst mal gespeichert ist, kann dies in der Datei nicht mehr rückgängig gemacht werden.

Es muss die Datei NEU aus der Orginaldatei gespeichert bzw. exportiert werden!.

Sind die Elemente OHNE weiche Kanten erstellt bzw. gespeichert. **1** Zur Kontrolle der weichen Kanten verwenden Sie das Lupenwerkzeug und zoomen Sie die diversen Elemente auf mind. 500% heraus. Sind Elemente mit weichen Kanten in Ihrer Vorlage vorhanden, müssen diese in Corel Draw neu erstellt werden!

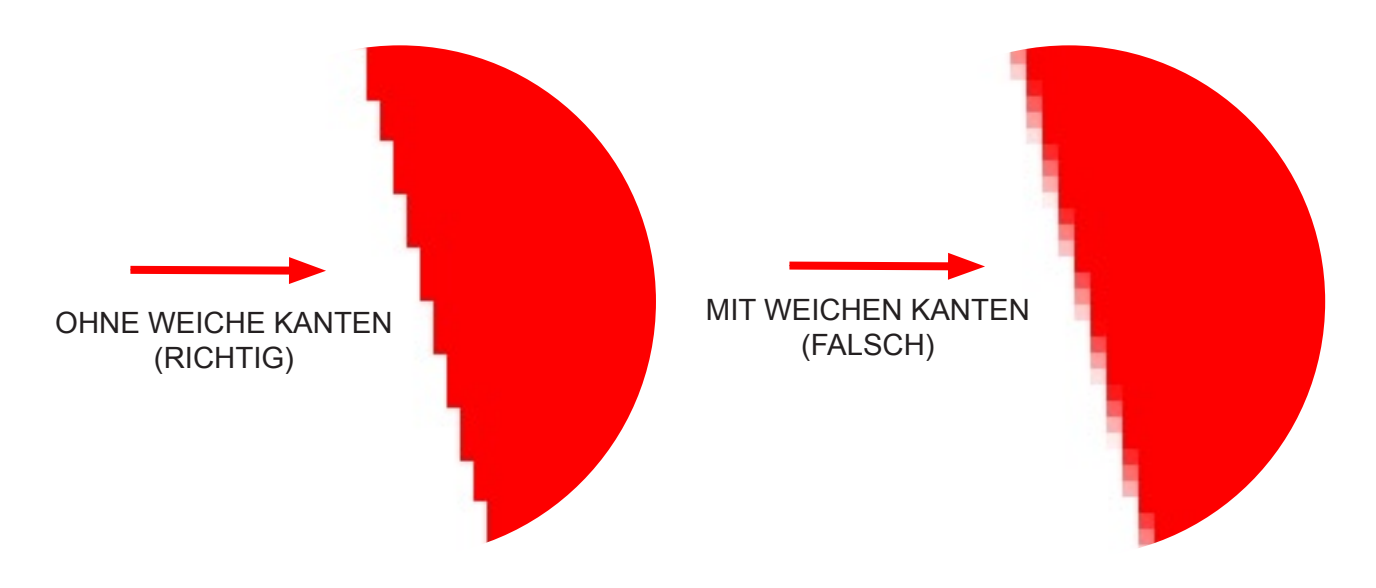

Die Farben können bei importierten Dateien nicht kontrolliert werden! **2** Somit sind wir da angelangt, wo die Orginaldatei d.h. die Corel Draw Datei erfordrlich ist!

<span id="page-5-0"></span>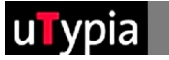

#### **Erstellen und Einstellen von Farben:**

Insgesamt stehen Ihnen für die Stempelerstellung 4 Farben zur Verfügung: Rot, Grün, Blau und Schwarz.

Diese müssen genau definiert werden, um die Grafik umsetzen zu können. In Corel Draw haben Sie mehrere Möglichkeiten die Farben zu definieren bzw. ein Objekt einzufärben.

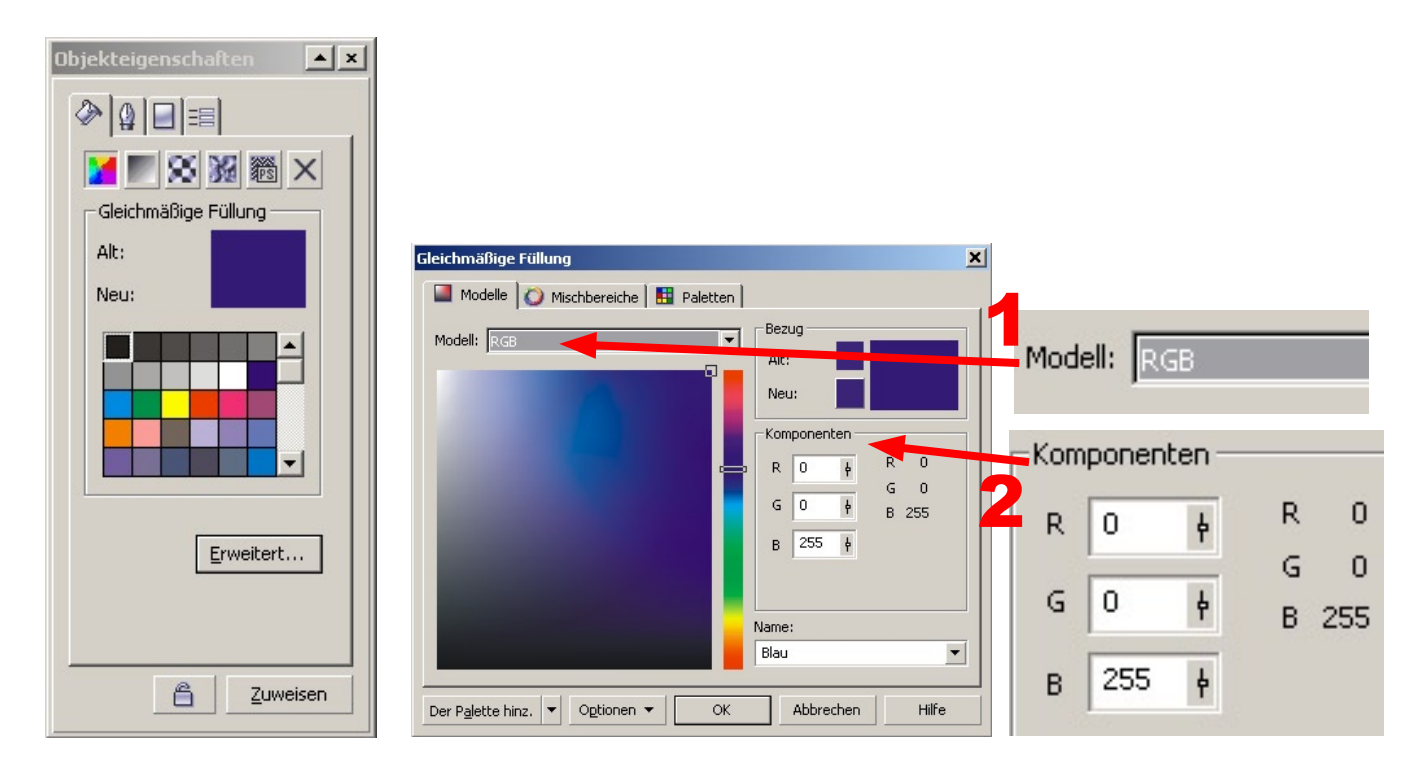

Die Werte sind jeweils mit 0 und 255 an zu geben. Werte dazwischen funktionieren nicht!

#### **Einstellungen für die Farben:**

- **Rot: R=255 / G=0 / B=0**
- **Grün: R=0 / G=255 / B=0**
- **Blau: R=0 / G=0 / B=255**
- **Schwarz: R=0 / G=0 / B=0**

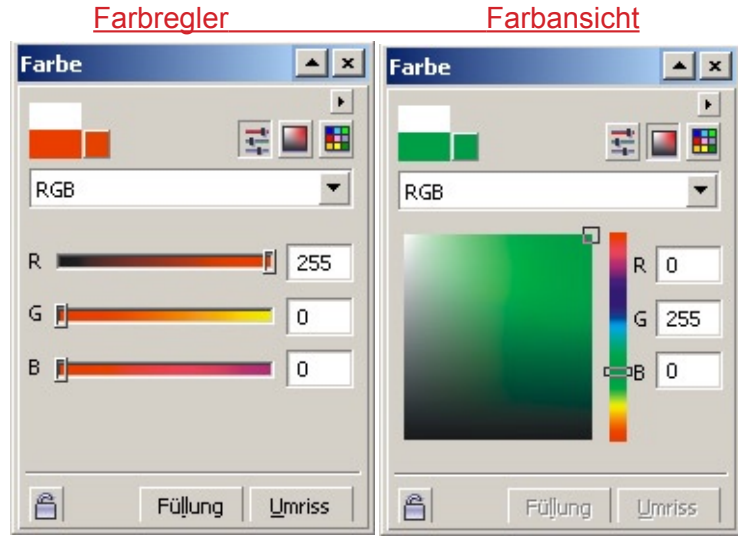

<span id="page-6-0"></span>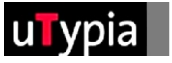

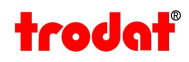

#### **Speichern der Datei:**

Gehen Sie in der Menüleiste unter "Datei" - "Speichern unter" und speichern Sie Ihre Stempelvorlage als .CDR Datei ab. (Corel Draw Datei) Wählen Sie einen Namen, ratsam ist ohne Umlaute und ohne Sonderzeichen.

Für den Datei Upload im Trodat Shop müssen Sie die Datei exportieren. Dies finden Sie unter dem Menüpunkt "Datei" - "Exportieren".

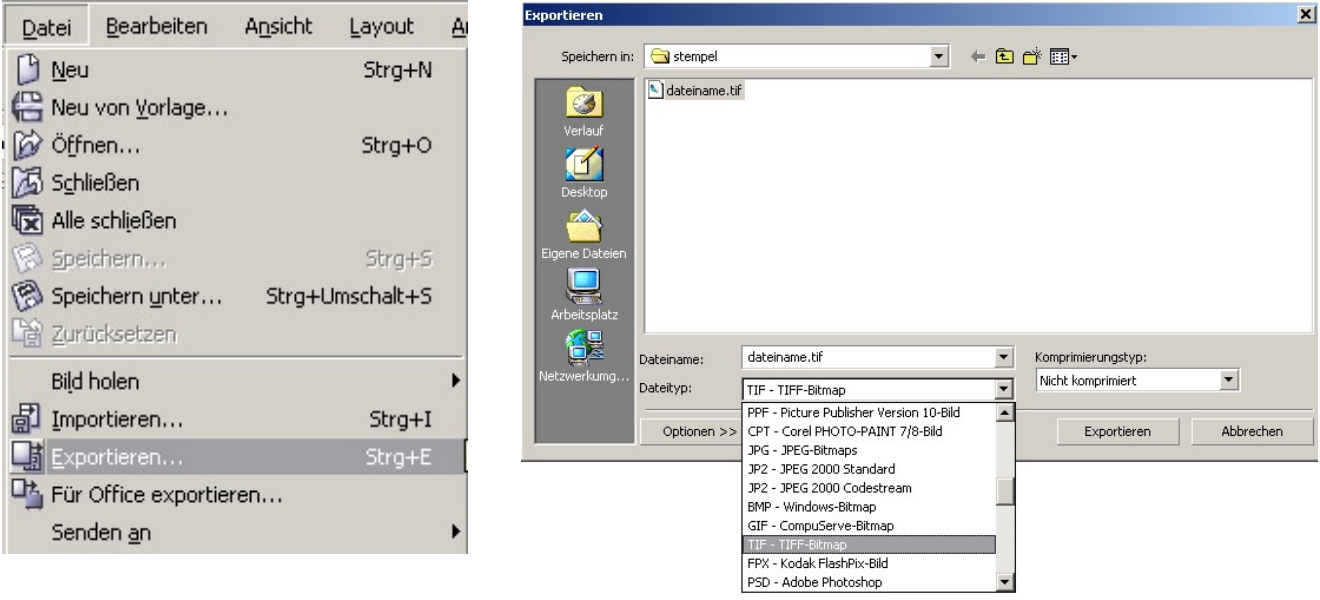

In dem nachfolgenden Fenster "Exportieren" wählen Sie Ihr gewünschtes Dateiformat aus. Es gibt natürlich eine Vielzahl an Formaten zur Auswahl.

Im Trodat Shop werden auch diverse Formate akzeptiert und verarbeitet.

Nur speichert Corel Draw nicht alle Dateiformate so ab, wie diese im Shop benötigt werden. Eine Voraussetzung für die Dateiformate die Sie verwenden können,

ist die Einstellung von "Anti Alias" im Optionsfenster für die Dateiformate.

Diese Option muss unbedingt entfernt werden!

Ist diese Option nicht verfügbar, kann dieses Dateiformat nicht verwendet werden.

Weiters achten Sie darauf, dass eine Auflösung von 300 dpi eingestellt ist.

#### Sichere Dateiformate:

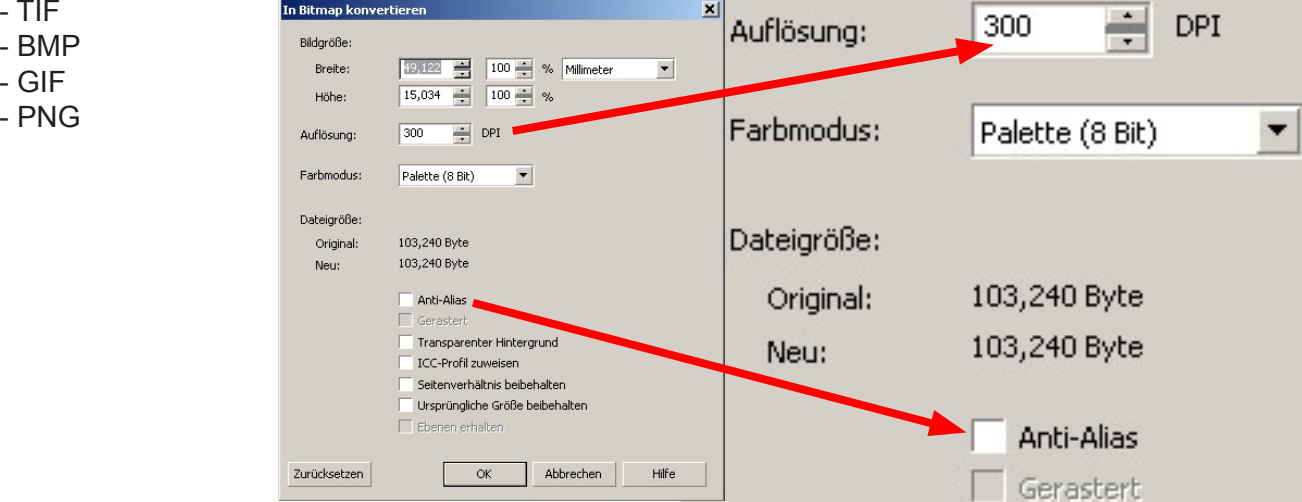

Nun ist Ihre Datei bereit für den Upload zur Stempelerstellung!